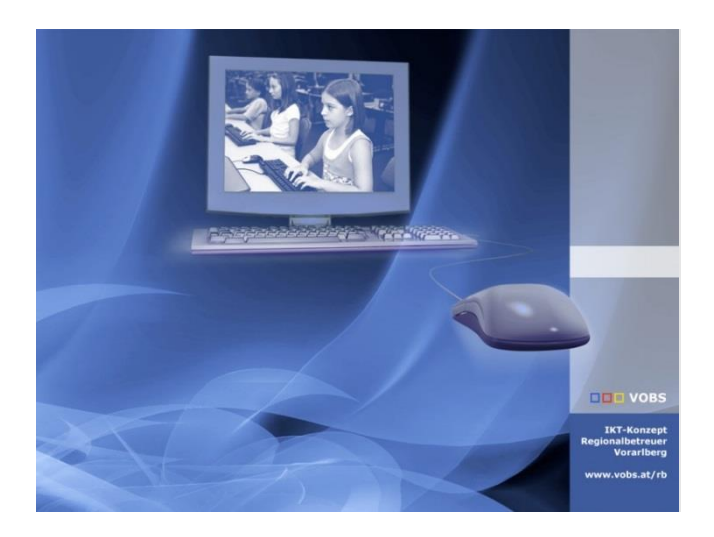

# Jugendschutzsoftware

Windows-Tablets aus der Geräteinitiative absichern Empfehlung für Eltern / Erziehungsberechtigte

Version 22.01

**Vorarlberger Standardschulinstallation** Verfasser: IT-Regionalbetreuer Besuchen Sie uns im Internet http://www.vobs.at/rb

© 2022 IT-Regionalbetreuer Vorarlberg 6900 Bregenz , Römerstraße 14 Alle Rechte vorbehalten

#### Inhalt

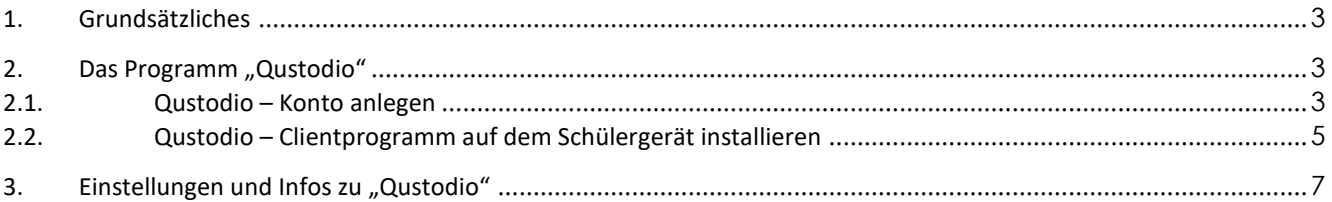

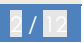

# <span id="page-2-0"></span>**1. Grundsätzliches**

Von Elternseite wurde mehrfach der Wunsch geäußert, die Geräte der SuS dahingehend abzusichern, dass vor allem Webseiteninhalte blockiert werden die nicht für Kinder / Jugendliche geeignet sind.

Dazu gibt es mehrere Ansätze / Möglichkeiten. In diesem Dokument wird die App "Qustodio" vorgestellt.

Grundsätzliche Bemerkungen:

- Die SuS haben laut unserem Konzept von ihrem Gerät den Administrator-Zugang, weil die Geräte ja im Privatbesitz der Schüler\*innen bzw. der Eltern / Erziehungsberechtigten sind. Dieser Zugang eröffnet prinzipiell und verbunden mit entsprechendem Knowhow immer die Möglichkeit, vorgegebene Einstellungen und Beschränkungen wieder zu löschen oder zu umgehen. Soll dies verhindert werden, dann müssen die Eltern ein neues lokales Administratorpasswort vergeben, das den Schüler\*innen nicht bekannt ist.
- Die hier vorgestellte Kindersicherungs-App "Qustodio" bietet den Eltern neben diversen Webfiltern erweiterte Überwachungsmöglichkeiten (Stichwort: "BigBrother" …). Deshalb ist eine offene Kommunikation bzw. gemeinsame Umsetzung mit den Kindern / Jugendlichen und die genaue Information, was über besagte App alles abgerufen werden kann, ein Gebot der Stunde und zu empfehlen. Weiters ist zu begrüßen, dass die App "Qustodio" auch im kostenlosen Modus (Gratismodus) die wichtigsten Schutzfunktionen wie Webfilter und Zeitbeschränkungen für ein Gerät ermöglicht.

# <span id="page-2-1"></span>**2. Das Programm "Qustodio"**

Vorab muss (von den Eltern) bei "Qustodio" ein Account angelegt werden. Anschließend wird das **Clientprogramm (gemeinsam mit den SuS) auf dem Schülergerät installiert.**

#### <span id="page-2-2"></span>**2.1. Qustodio – Konto anlegen**

Als Elternteil / Erziehungsberechtigte(r) Registrierung auf [qustodio.com](https://auth.qustodio.com/de/sso/login/?response_type=code&state=eyJkZjQzYmNkYmUwNDUzOTUxZGVjNzExMDc5MzNiODhhNzljNTQ4NWRjMjBjMjJiYWY0MDUyYTMyMyI6eyJjcmVhdGVkQXQiOiJUdWUsIDIyIE5vdiAyMDIyIDEzOjI5OjQxIEdNVCIsImV4cGlyZXNPbiI6IlR1ZSwgMjIgTm92IDIwMjIgMTM6MzU6NDEgR01UIn0sImxvY2F0aW9uIjp7InBhdGhuYW1lIjoiLyIsInNlYXJjaCI6IiIsImhhc2giOiIiLCJhY3Rpb24iOiJQT1AiLCJrZXkiOm51bGwsInF1ZXJ5Ijp7fX19&client_id=2zuJslNvMxkfLgLikoS7PsAqILWO2lRSrOLAhjmd&redirect_uri=https%3A%2F%2Ffamily.qustodio.com%2Fparents-app&details=eyJzb3VyY2VfcGxhdGZvcm0iOiJXZWIiLCJzb3VyY2VfZGV0YWlscyI6IlBBUi0xODIuMTEuMC01Ni1nYWEwODc4ZTMiLCJzb3VyY2Vfb3NfdmVyc2lvbiI6IjEwNy4wLjAuMCIsInNvdXJjZV90b3VjaHBvaW50IjoiUGFyZW50IERldmljZSJ9&conf=eyJzaG93QmFja0J1dHRvbiI6ZmFsc2V9) (das kann von jedem xbeliebigen Gerät aus gemacht werden): <https://www.qustodio.com/de/>

- $\rightarrow$  , Einloggen" -> Familien
- **→** "Registrieren" mit Name, Emailadresse und Passwort

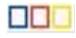

# Qustodio

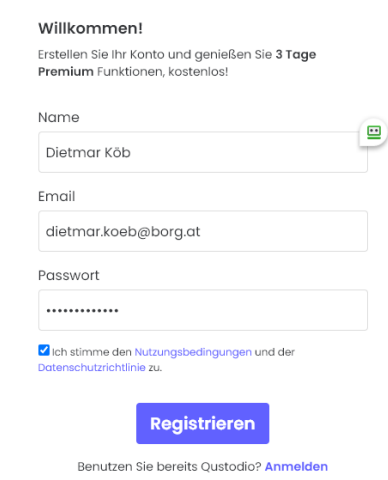

-> man erhält eine E-Mail: Emailadresse bestätigen ...

 $\equiv$  Einrichtung

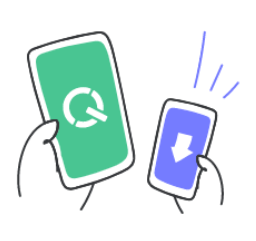

Los geht's

Fügen Sie Ihr Kind hinzu, damit Sie Regeln festlegen und die Aktivitäten des Kindes überwachen können.

Kind hinzufügen

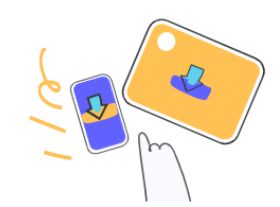

#### Sehr gut! Fügen wir nun ein Gerät hinzu

Gehen Sie zum Gerät von Max und öffnen Sie den untenstehenden Link in einem Browserfenster. Laden Sie von dort Qustodio herunter und folgen Sie den Anweisungen auf dem Bildschirm.

www.qustodio.com/downloads

Kommen Sie zurück, wenn die Installation beendet ist.

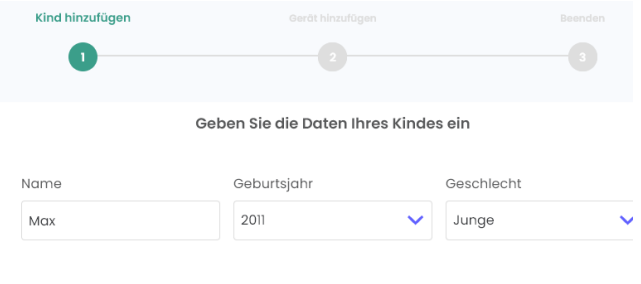

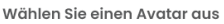

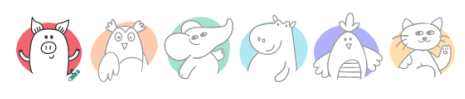

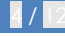

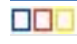

#### <span id="page-4-0"></span>**2.2. Qustodio – Clientprogramm auf dem Schülergerät installieren**

Spätestens jetzt wechseln wir auf das Schülergerät und laden das "Qustodio-Clientprogramm" herunter: [www.qustodio.com/downloads](http://www.qustodio.com/downloads)

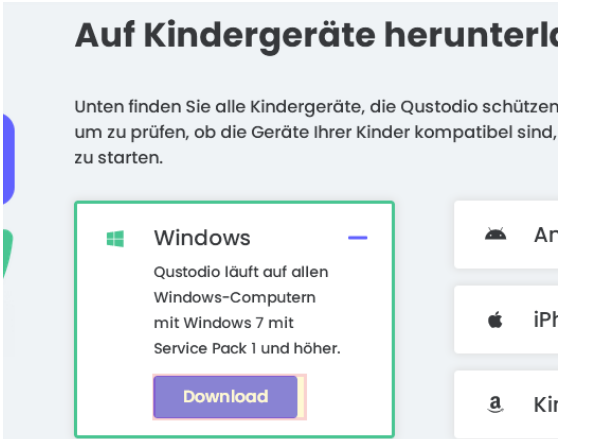

direkter Downloadlink:<https://family.qustodio.com/download/windows>

Das heruntergeladene Programm ("QustodioInstaller.exe") wird gestartet und das Programm mit den Standardeinstellungen installiert. Sollte der angemeldete Benutzer keine Administratorrechte haben, dann meldet sich die "Benutzerkontensteuerung" und es müssen die Administrator-Anmeldedaten eingegeben werden:

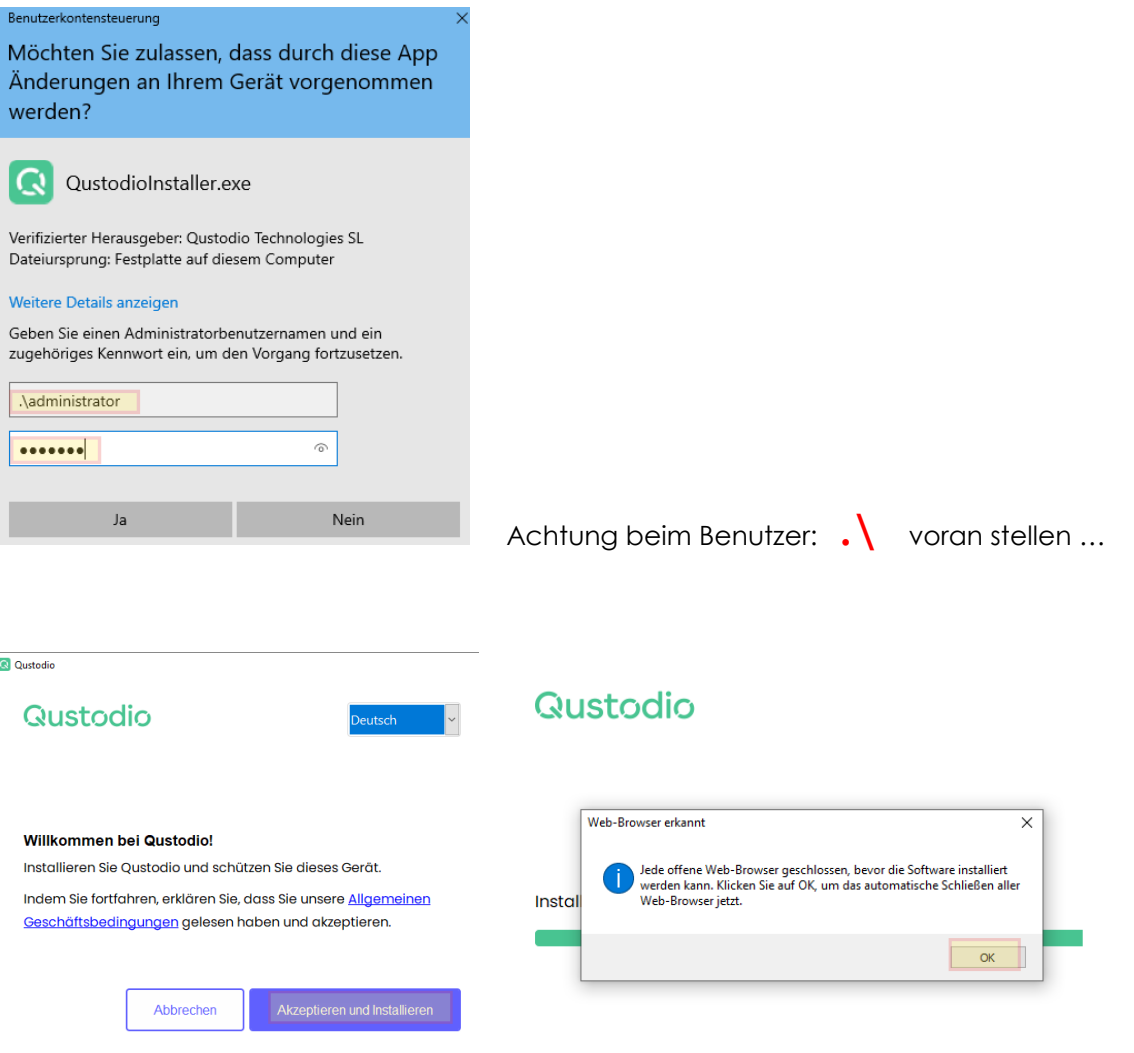

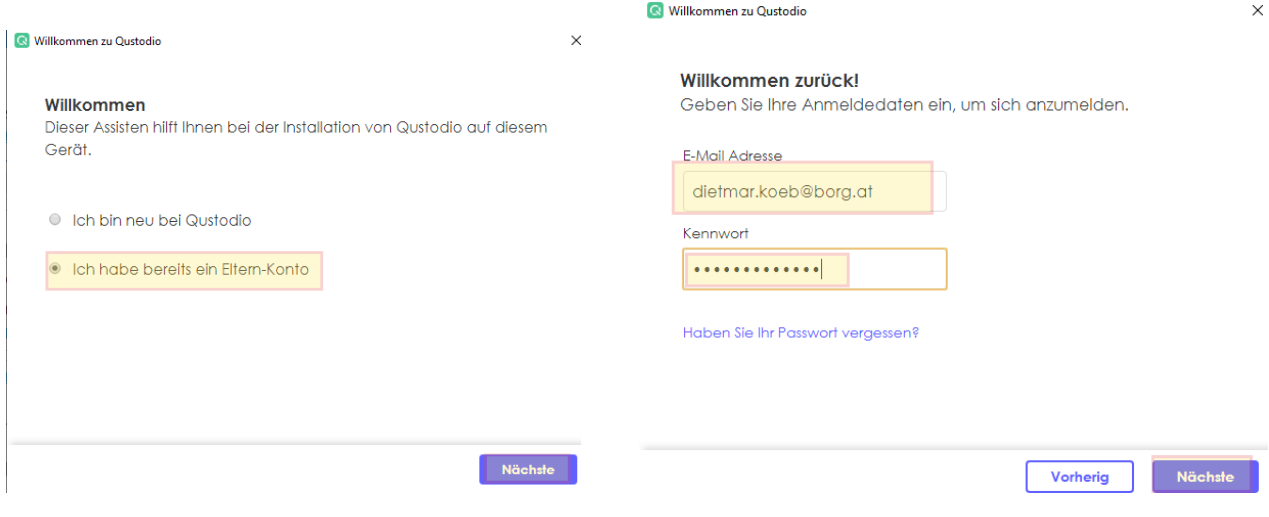

→ Logindaten von der Registrierung [\(Kap. 2.1\)](#page-2-2) eingeben

# Es wird der Gerätename angezeigt (kann auch geändert werden):

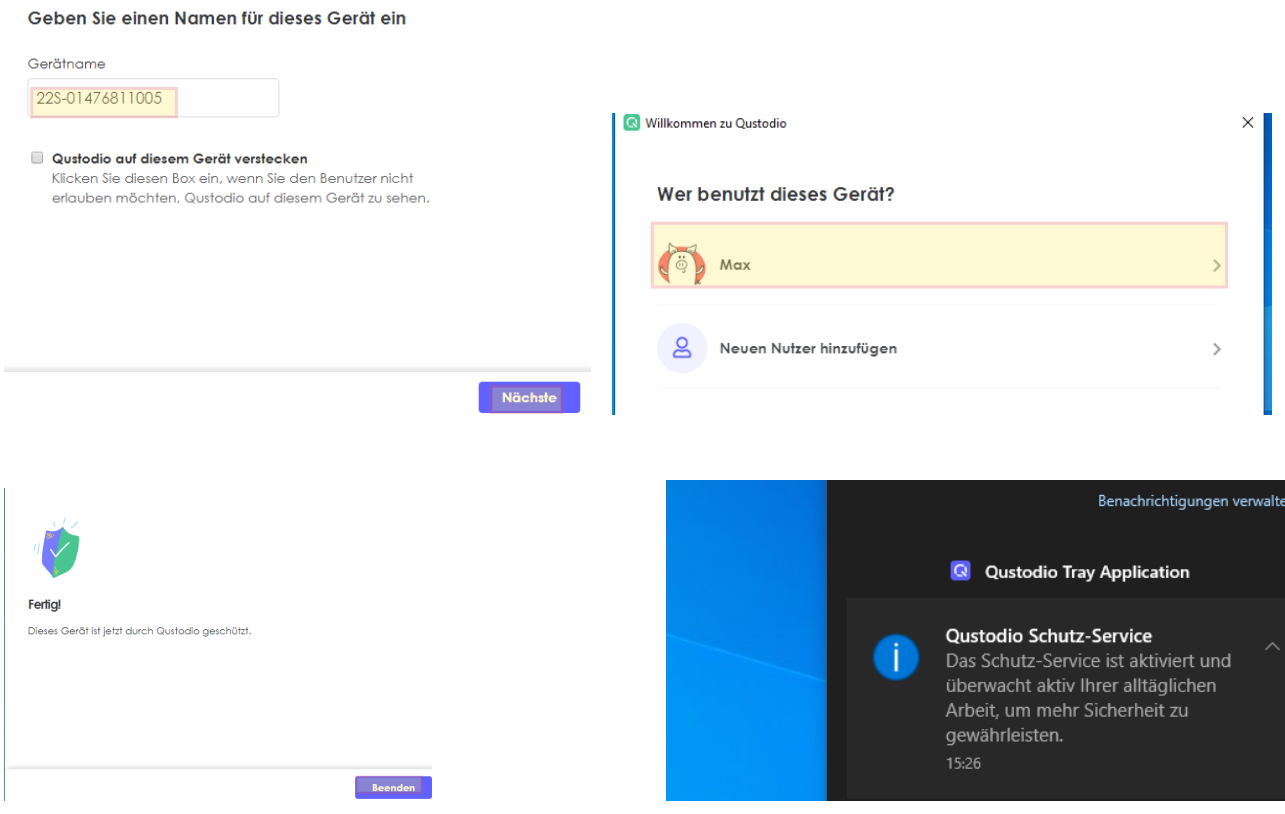

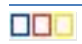

Nach Abschluss der Installation erscheint das Gerät im Qustodio-Onlineaccount:

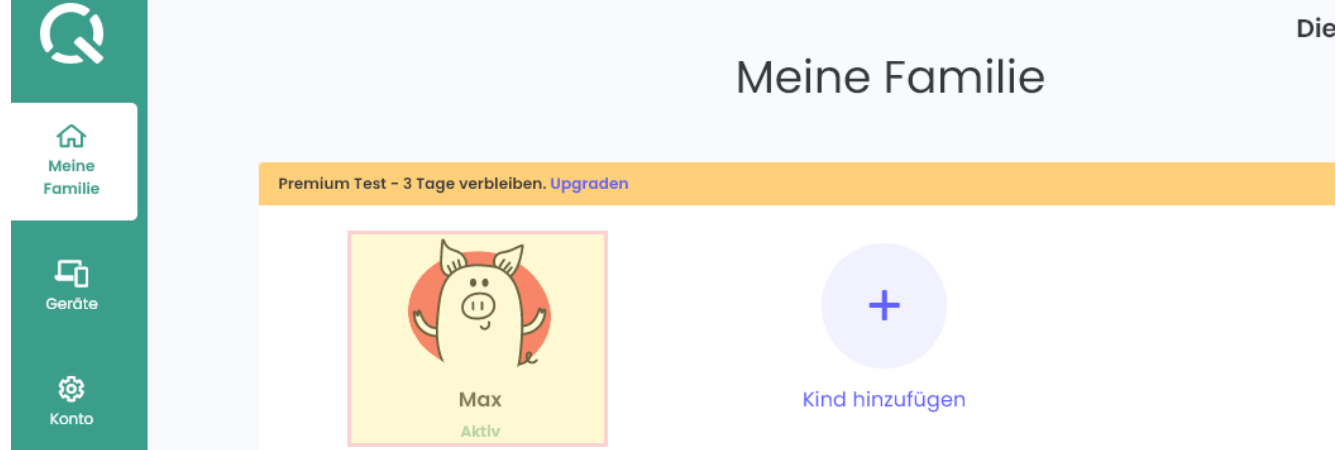

… und der Schutz ist aktiviert.

Auf dem Schülergerät werden entsprechende Webseiten (egal, mit welchem Browser sie geöffnet werden) geblockt:

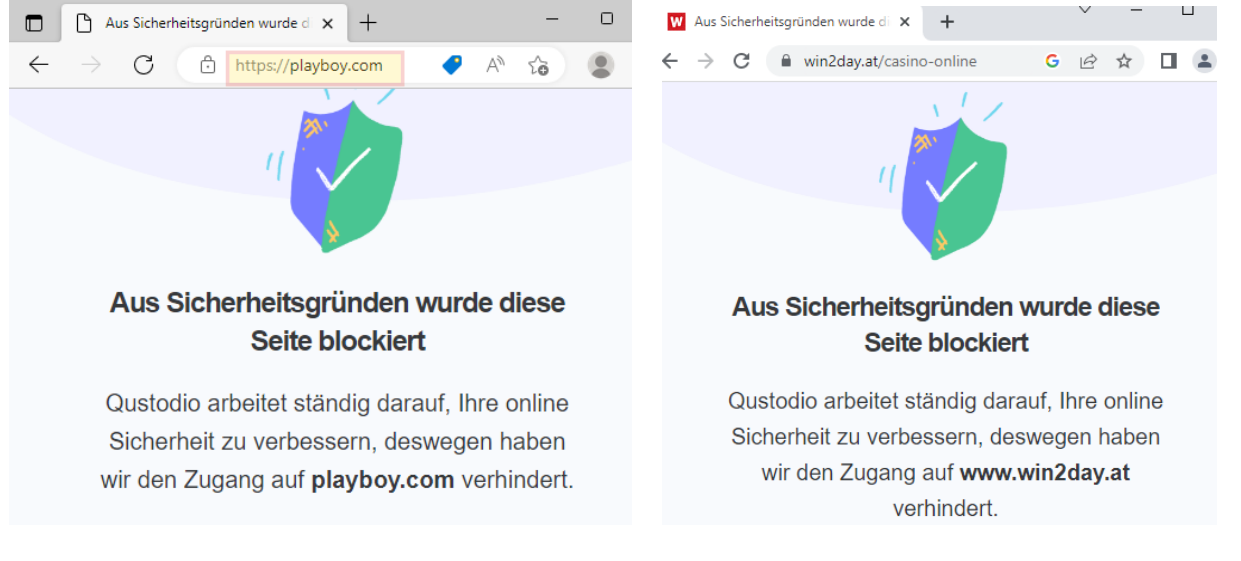

# <span id="page-6-0"></span>**3. Einstellungen und Infos zu "Qustodio"**

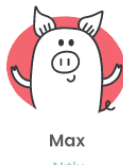

88 E

Mit dem Klick auf werden im Portal die Aktivitäten auf dem SuS-Gerät sehr detailliert angezeigt: Welche Seiten besucht wurden, welche Suchbegriffe eingegeben wurden, welche Webseiten blockiert wurden, die Bildschirmzeit …

#### **DIGITION IVON**

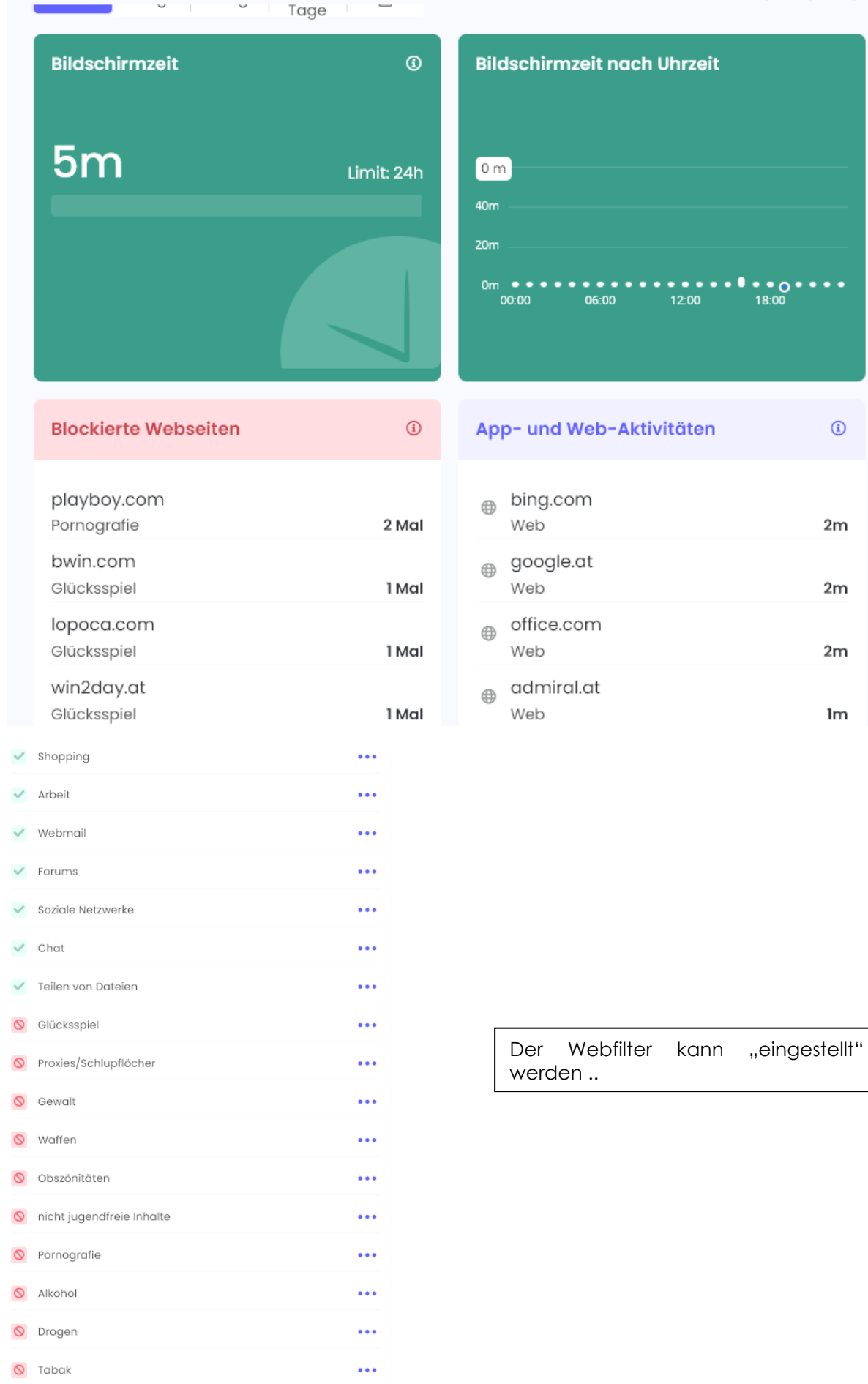

## Weiters können Tageslimits (Bildschirmzeitkontingent / Tag) und Zeitbegrenzungen festgelegt werden:

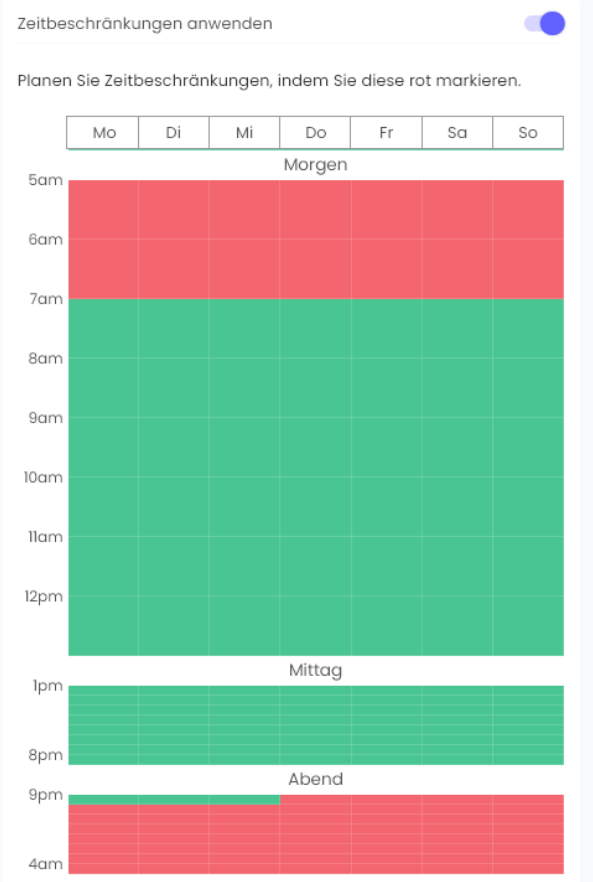

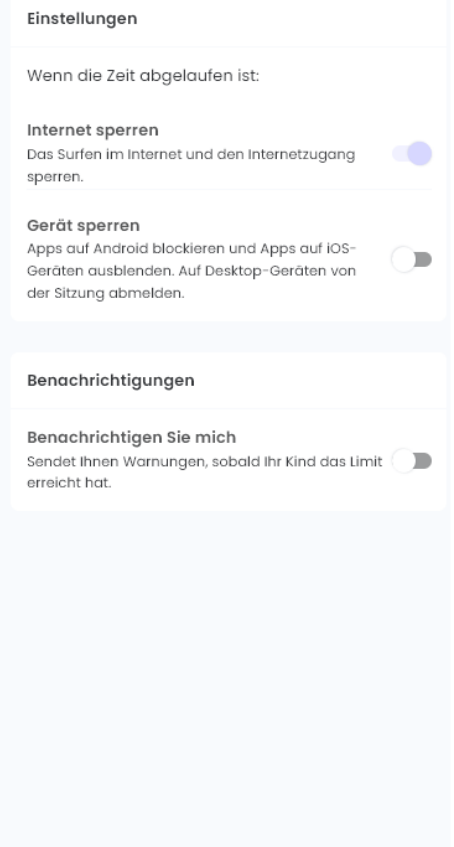

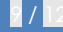

# Aktivität

Zusammenfassung

## Zeitleiste

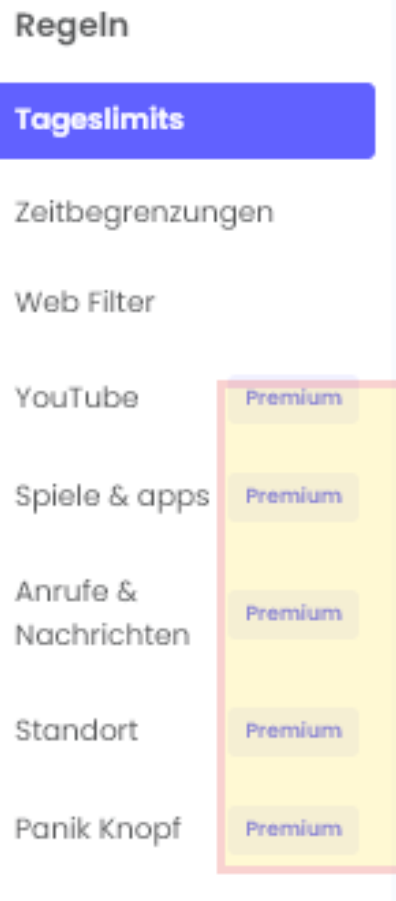

Einige der Funktionen sind der kostenpflichtigen Version von Qustodio vorbehalten.

Nach der Registrierung stehen die Premiumfunktionen drei Tage lang kostenlos zur Verfügung. Nach drei Tagen wechselt das Programm in den "Gratismodus".

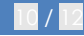

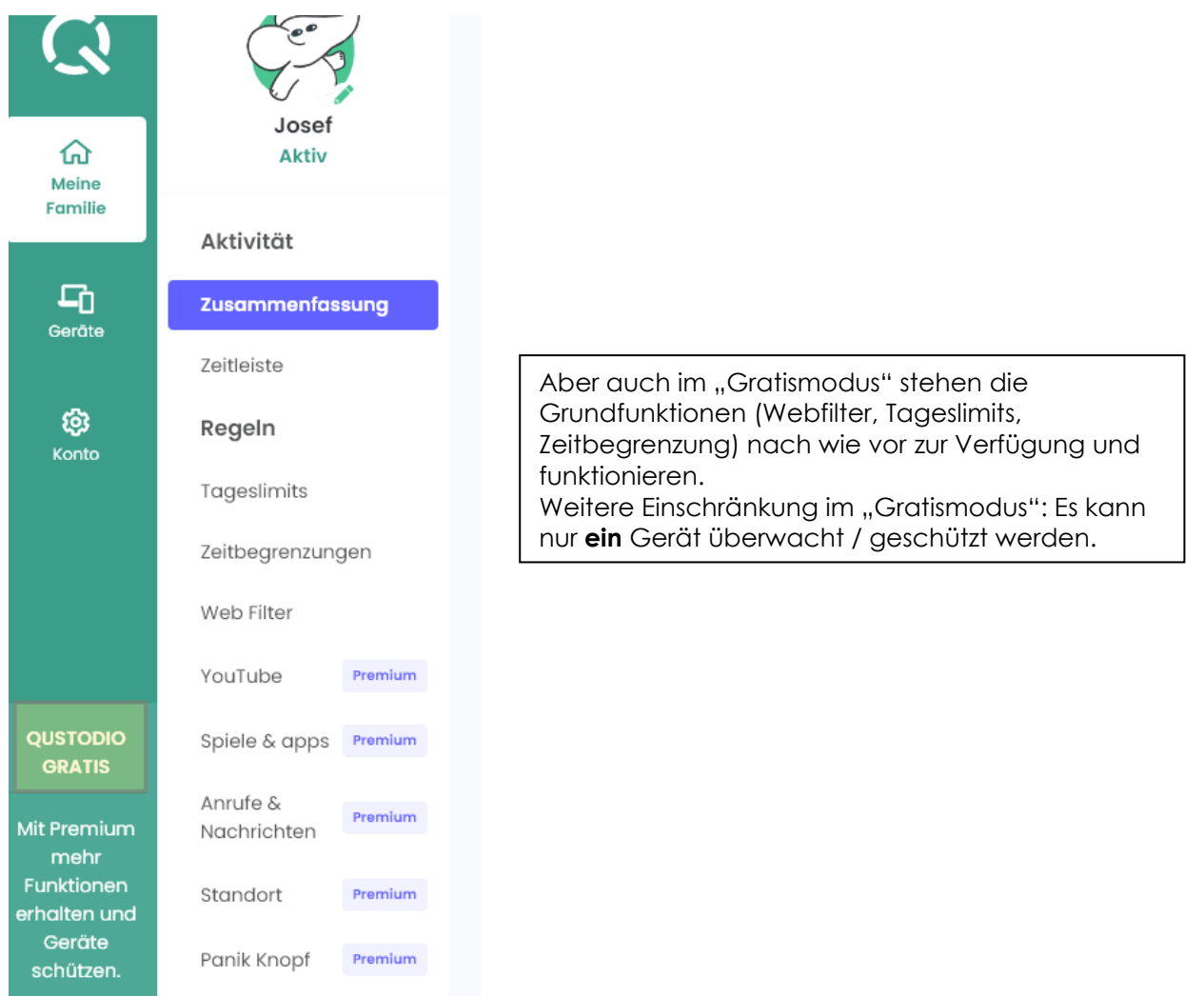

Über den Menüpunkt Geräte kann der Schutz für einzelne Benutzerkonten auf dem Schülergerät abgeschaltet werden:

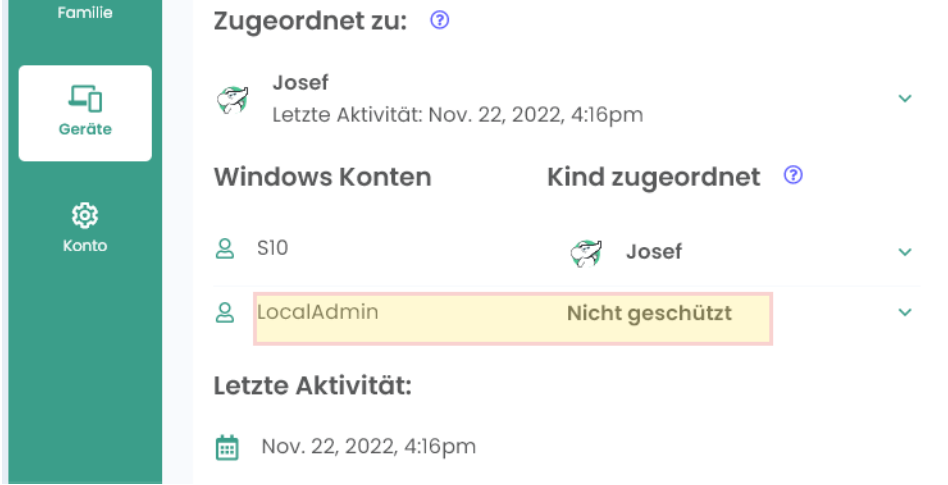

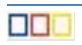

Emailbenachrichtigung:

An diversen Stellen kann eine Emailbenachrichtigung ein- bzw. ausgeschaltet werden. Die Standardeinstellungen führen u. U. zu ordentlich Mailverkehr. Diese Einstellungen können geändert werden:

Tageslimits, Zeitbegrenzungen, WebFilter:

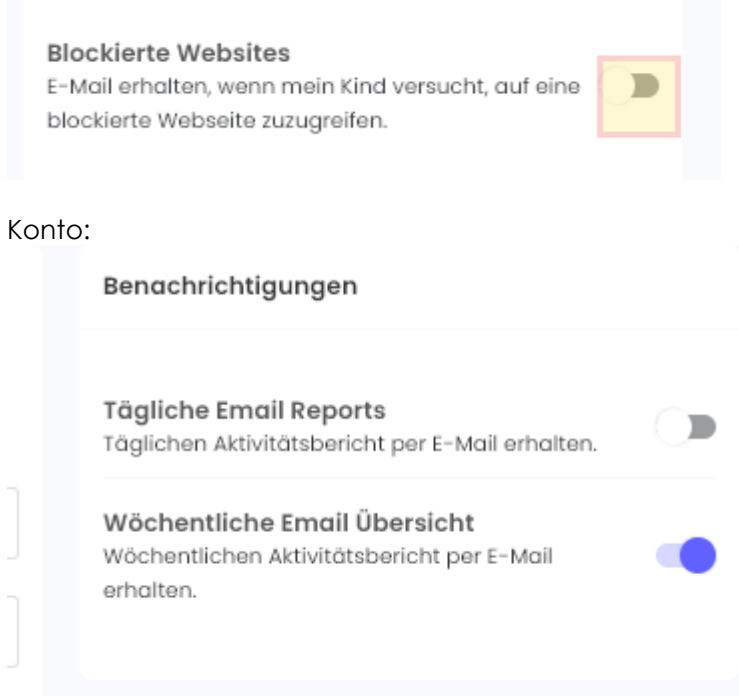

Deinstallation des Programms:

Selbst wenn der Schüler / die Schülerin das Administratorpasswort kennt, ist es nicht ganz so einfach, das Programm "Qustodio" vom Gerät zu deinstallieren, weil für die Deinstallation die Benutzerdaten des Onlineaccounts der Eltern [\(siehe Kap 2.1\)](#page-2-2) benötigt werden.